## **NYSERDA NY-Sun Initiative**

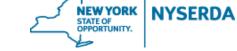

# **Commercial & Industrial**

# **Incentive Application Reference Guide**

# **Commercial & Industrial Incentive Application Reference Guide**

Welcome to the NYSERDA NY-Sun Commercial & Industrial Program Incentive Application Reference Guide. This document includes step-by-step instructions on how to complete and submit an Incentive Application.

1. Login to the portal using the username and password you were provided at nyserda-portal.force.com/login.

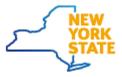

| Username              |        |  |
|-----------------------|--------|--|
| Password              |        |  |
|                       | Log In |  |
| Remember me           |        |  |
| Forgot Your Password? |        |  |

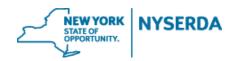

2. Click on the "Submit a New Application" Tab.

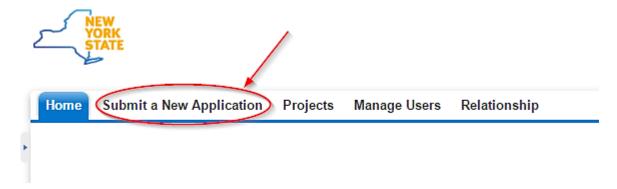

3. Click on the "NY Sun –Commercial and Industrial" program.

Home Submit a New Application Projects Project Invoices Manage Users Relationship Dashboards

# Choose a program

## NY-Sun - Commercial & Industrial

The Commercial and Industrial Program offers performance-based incentives for new grid-connected solar photovoltaic (PV) systems greater than 750kW in Upstate region only.

- 4. Add Project Contacts
  - a. Read the instructions in the blue box
  - b. Click "Add a Contact" and fill out all of the required information
  - c. You must have at least one primary customer and payee to submit your project. If the payee is the same entity as the contractor, you can click 'Add Role' next to the contractor name. This will automatically populate the contractor's information. You will then select 'Payee'.
  - d. Click "Continue" when complete to move on to the next page.

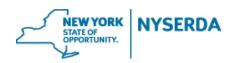

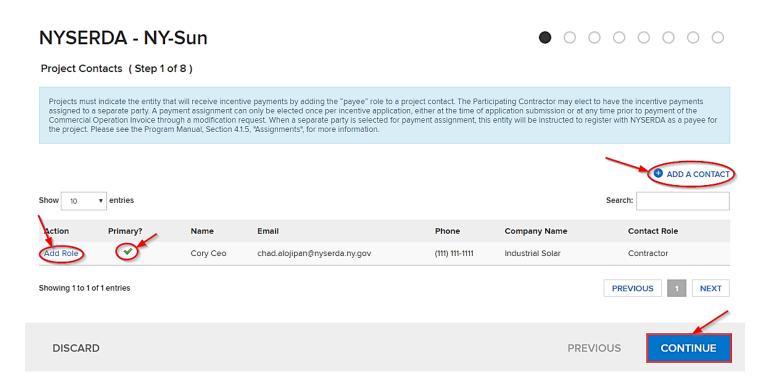

## 5. Add Site Address

a. Click "Add a Site" to add a site address.

NOTE: To navigate through the application, you may use the circles at the top of the page or the "Previous" button at the bottom

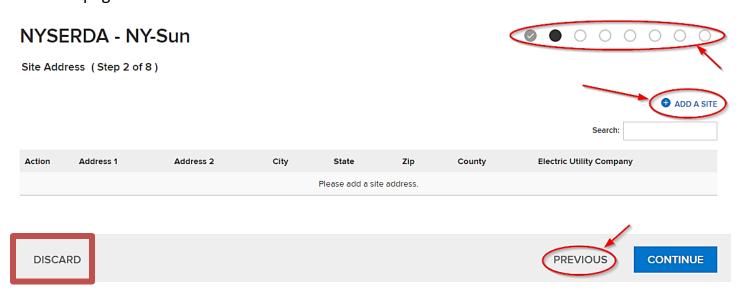

\*Please note, clicking the "discard" button will delete your application and you will be forced to restart the process\*

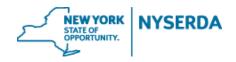

- 6. Add Project Information
  - a. Select your site information from each dropdown menu.
  - b. Include "Meter Data" and add accounts as necessary
    \*Some dropdowns may not be visible depending on your selections\*

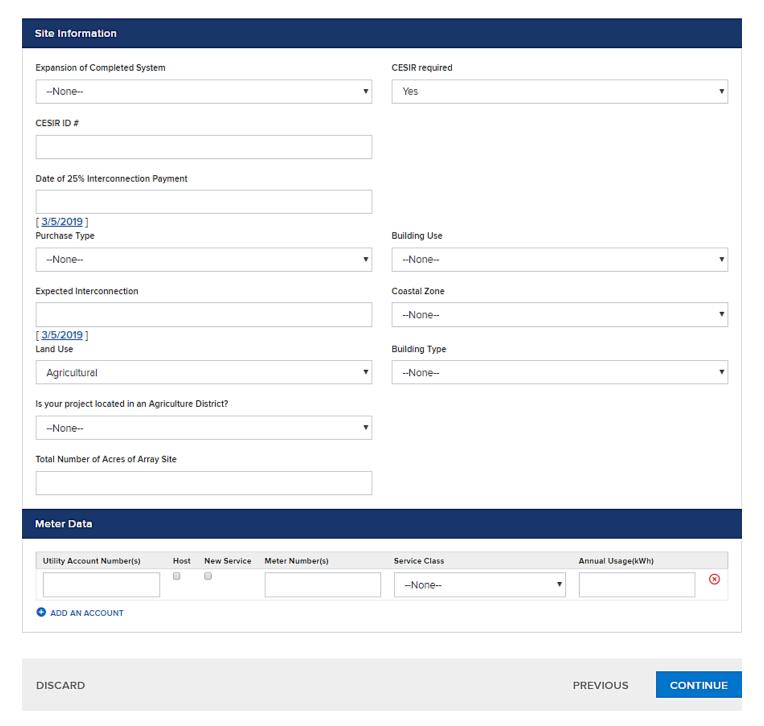

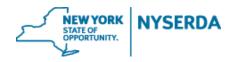

- 7. List Project Components
  - a. If you wish, you can click the pencil to edit the array name
  - b. Enter module information
  - c. Click "Add More" to include additional arrays

#### NYSERDA - NY-Sun **9 9 •** 0 0 0 0 Project Components (Step 4 of 8) Please verify if the PV Array Exceeds 4000 Sq Ft Modules (Panels) Total System Size: 386.570 PV Array Exceeds 4000 Sq Ft Array 1 Quantity Module Manufacturer Module Model Array Type 1,247 TSM-310PA14A Fixed Ground Mount Array Rating Array Azimuth Array Tilt **Annual Output** 386.57 200 20 453,771 DELETE ADD MORE

- d. If you wish, you can click the pencil to edit the inverter name
- e. Enter inverter information
- f. Click "Add More" to include additional Inverters

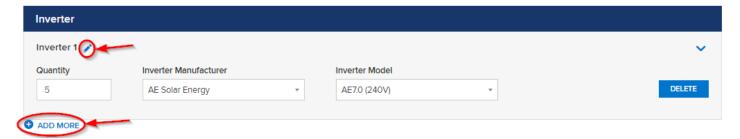

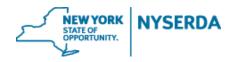

g. If your project has storage, complete the energy storage system – additional incentive section

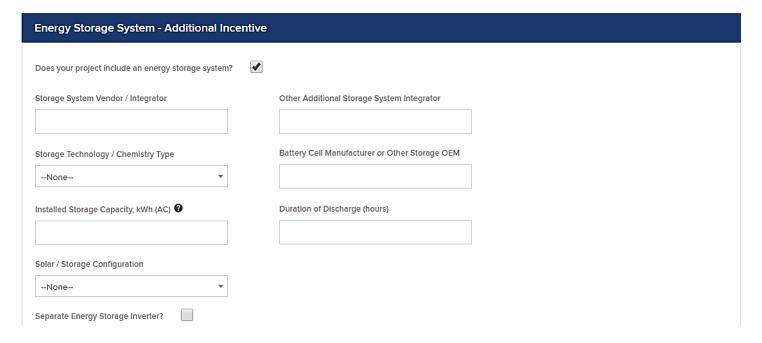

- h. Enter your project cost and incentive information.
- i. Remember to click "Save" so that you can return to this application before submitting.
- j. Click "Continue" to move to the next page.

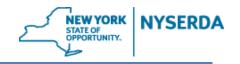

| Project Cost and Incentive                |                                                    |
|-------------------------------------------|----------------------------------------------------|
| Labor \$                                  | Balance of System \$                               |
| 500,000.00                                | 500,000.00                                         |
| Permitting Fees \$                        | Inspection Costs \$                                |
| 50,000.00                                 | 5,000.00                                           |
| Array Costs \$                            | Inverter Costs \$                                  |
| 250,000.00                                | 100,000.00                                         |
| Cost of Energy Storage System \$ <b>2</b> |                                                    |
| Total PV Cost Before NYSERDA Incentive \$ | Historical Annual Energy Consumption kWh/year •    |
| 1,405,000.00                              | 20,000.00                                          |
| Current Block Rate                        | Estimated Annual Solar Energy Production kWh/ye    |
| 0.25                                      | 453,771.33                                         |
| NYSERDA Incentive Amount \$               | Annual Electrical Offset Associated with the PV Sy |
| 485,299.50                                | 2,268.86                                           |
|                                           |                                                    |

DISCARD PREVIOUS SAVE CONTINUE

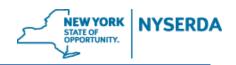

## 8. Review the Project Financials

a. From this page you may also print a copy of the project financials.

## NYSERDA - NY-Sun

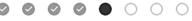

Project Financials (Step 5 of 8)

DISCARD

| ayee                                         |                   |  |
|----------------------------------------------|-------------------|--|
| ayee Name                                    | Leslie Polsinello |  |
| IY-Sun Incentive - Base Incentive            |                   |  |
| lock Rate (\$/W)                             | 0.25              |  |
| ystem Size (kW)                              | 775.000           |  |
| BI Rate (\$/kWh)                             | 0.07454           |  |
| stimated Annual Energy production (kWh)      | 909,726.00        |  |
| apacity Factor                               | 13.4%             |  |
| alculated Base Incentive                     | \$ 271,250.00     |  |
|                                              |                   |  |
| otal System Cost Information                 |                   |  |
| abor                                         | \$ 500,000.00     |  |
| alance of System Cost                        | \$ 500,000.00     |  |
| ermitting Fees                               | \$ 50,000.00      |  |
| spection Costs                               | \$ 5,000.00       |  |
| rray Costs                                   | \$ 250,000.00     |  |
| overter Costs                                | \$100,000.00      |  |
| otal PV Cost Before NYSERDA Incentive        | \$1,405,000.00    |  |
| ost of Energy Storage System                 | \$0               |  |
| IY-Sun Incentive - C/I Additional Incentives |                   |  |
| nstalled Storage Capacity, kWh (AC)          | 1,000             |  |
| nergy Storage Incentive Amount               | \$ 350,000.00     |  |
| ummary Metrics                               |                   |  |
| otal Not to Exceed Incentive                 | \$ 621,250.00     |  |
|                                              |                   |  |

PRINT

**PREVIOUS** 

CONTINUE

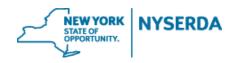

## 9. Application Review

- a. Once you have fully reviewed the application, Click "Electronic Signature" to send the application to the customer to electronically sign.
- b. You may also click "Print" and send a hard copy to the customer/payee to sign.

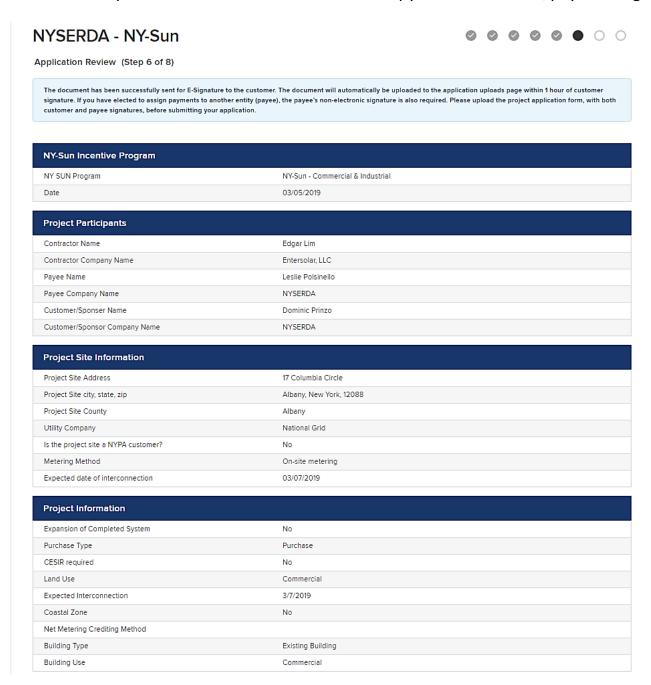

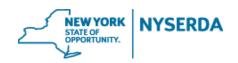

## 10. Upload your Required Documents

- a. Depending on the selections you made in your application, there will be certain documents that you are required to submit.
- b. If you chose electronic signature, the signed document will be automatically uploaded once your customer signs the application
  - > The electronic signature only goes to the customer when a payee is identified, the contractor must send the project application to the payee for signature
- c. Click on the "Choose File" button to upload each document
- d. You may also name and upload any additional documents that are pertinent to the application.
- e. Once you click "Continue" it may take several moments to load the next screen.

### NYSERDA - NY-Sun

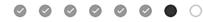

Paperwork Record (Step 7 of 8)

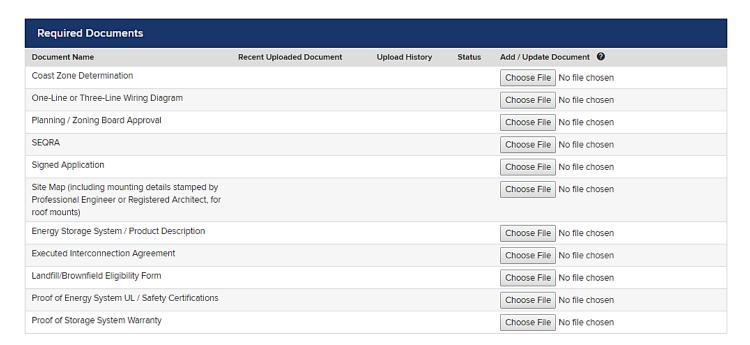

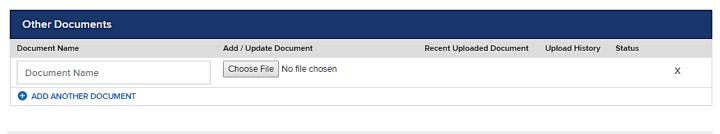

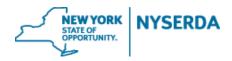

## 11. Submit Application

- a. You can use the navigation options to go back to any section of the application.
- b. Once you click "Submit", you will not be able to edit this application and any changes will require you to submit a "Change Modification" after approval.

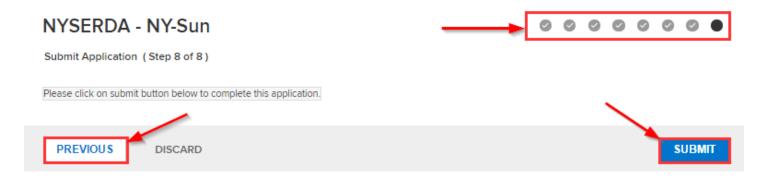